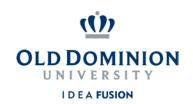

## **Staff Position Management**

## **Quick Guide to Redefining Hourly Positions**

**<u>Budget Unit Directors</u>** review and approve the funding of requests to redefine hourly position descriptions.

- 1. Login to PAPERS7 https://jobs.odu.edu/hr
- 2. Verify that you are in the "**Position Management**" module.
- 3. Ensure that you are logged in as the "Budget Unit Director".
- Click on the "Position Descriptions" tab, then "Staff Position Actions" or from the inbox click on the "Position Actions" tab and click on the title of the position.
- 5. Click on "Edit".
- 6. Review the Position Budget information and change as needed. Remember:
  - Required fields have a RED \* by the field name you must complete
    those fields in order to move to the next section.
  - b. Clicking on the "Save" button will save your work and clicking on the "Next" button will move you through the position description creation steps.
  - c. You can exit the system and return at a later time to complete the redefinition by clicking on the "Position Action Summary" tab and then selecting "Keep working on this Position Action" from the "Take Action on Position Action" button.

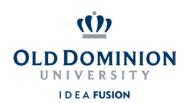

- 7. To submit the hourly redefinition request: From the "Take Action on Position Action" button, select "Submit (move to HR Class & Comp)". Then enter any comments you may want to communicate and select the "Submit" button to move the position action in the workflow.
- 8. If needed, you could select "**Return (move to Hiring Manager)**", enter any comments you may want to communicate and select the "**Submit**" button to move the position action back for editing.